[Podręcznik użytkownika](http://support.edokumenty.eu/trac/attachment/wiki/UserGuideV5) > [Aplikacja mobilna](http://support.edokumenty.eu/trac/wiki/MobileApp) > Baza klientów

## **Baza klientów**

Korzystając z bazy kontrahentów w aplikacji mobilnej możemy odnaleźć podstawowe dane kontaktowe klienta, a następnie wykonać połączenie, wysłać wiadomość tekstową lub e-mail lub uruchomić GPS z trasą dojazdu pod wybrany adres.

Aby otworzyć bazę klientów, rozwijamy menu w lewym górnym rogu i dotykamy pozycję **Klienci**.

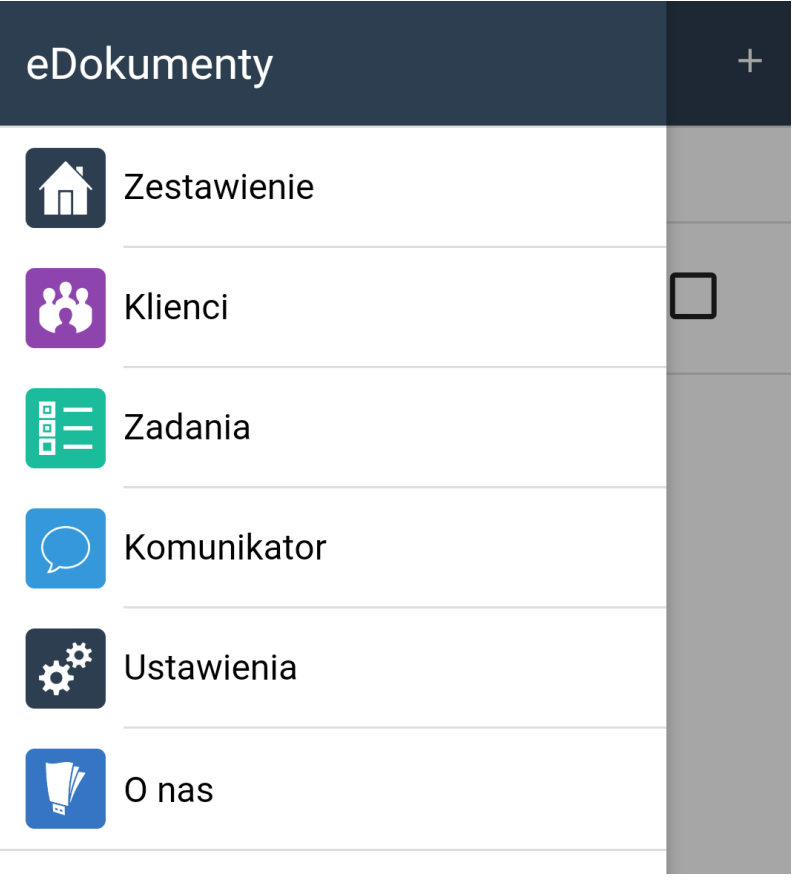

*Rozwinięte menu aplikacji mobilnej*

### **Przegląd bazy klientów**

Po uruchomieniu modułu, wyświetlona zostaje wyszukiwarka.

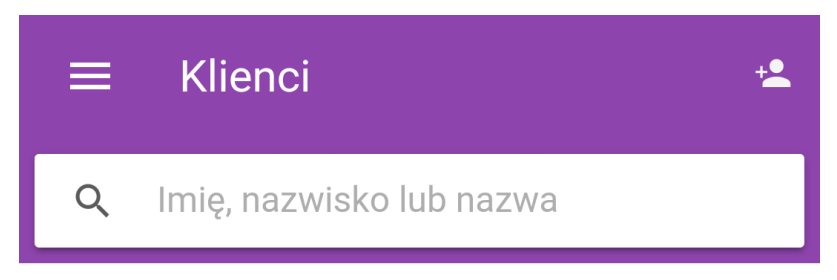

# Znaleziono 0 klientów

*Wyszukiwarka klientów*

Wyszukiwanie rozpoczyna się po wpisaniu w pole wyszukiwania co najmniej trzech znaków. Mogą to być fragmenty: nazwy firmy, skróconej nazwy firmy, imienia lub nazwiska osoby kontaktowej w firmie. Wraz z wpisywaniem kolejnych znaków, wyniki wyszukiwania są na bieżąco aktualizowane.

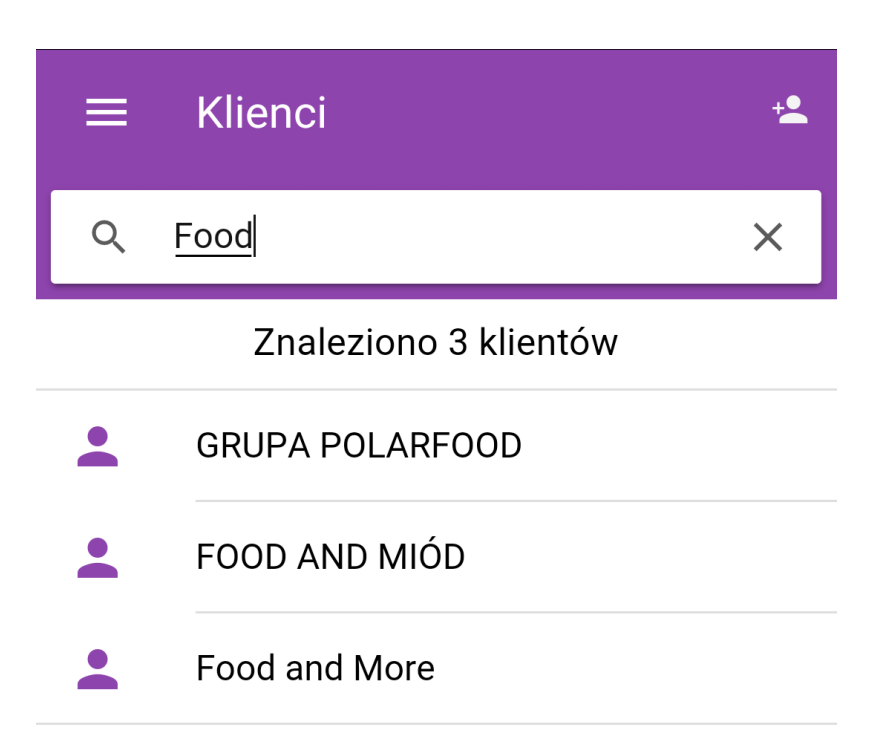

| Food                               |                     | Dowód |                         | Ford                   |              |                              | <b>Diod</b> |                         | Fiodora |  |                                     |  |
|------------------------------------|---------------------|-------|-------------------------|------------------------|--------------|------------------------------|-------------|-------------------------|---------|--|-------------------------------------|--|
|                                    | $\overline{2}$<br>W |       | 3<br>e                  | $\mathsf{r}$           | 5<br>t       | 6<br>$\overline{\mathsf{V}}$ | U           |                         | 8       |  | p                                   |  |
| @<br>a                             |                     | S     | 8<br>d                  | $\overline{f}$         | g            |                              | h           |                         | k       |  |                                     |  |
| ♦                                  |                     | Z     | $\overline{\mathsf{X}}$ | $\#$<br>$\overline{C}$ | $\checkmark$ |                              | b           | $\overline{\mathsf{n}}$ |         |  | $\left\langle \times \right\rangle$ |  |
| $\circledS$<br>$\Box$<br>心<br>?123 |                     |       | J                       | PL ®                   |              |                              |             |                         | O,      |  |                                     |  |

*Wyszukiwarka w trakcie wpisywania frazy*

Aby wyczyścić wyszukiwanie, klikamy znak **x** ww polu wyszukiwania.

Aby przejść do szczegółów, wybieramy wynik z listy.

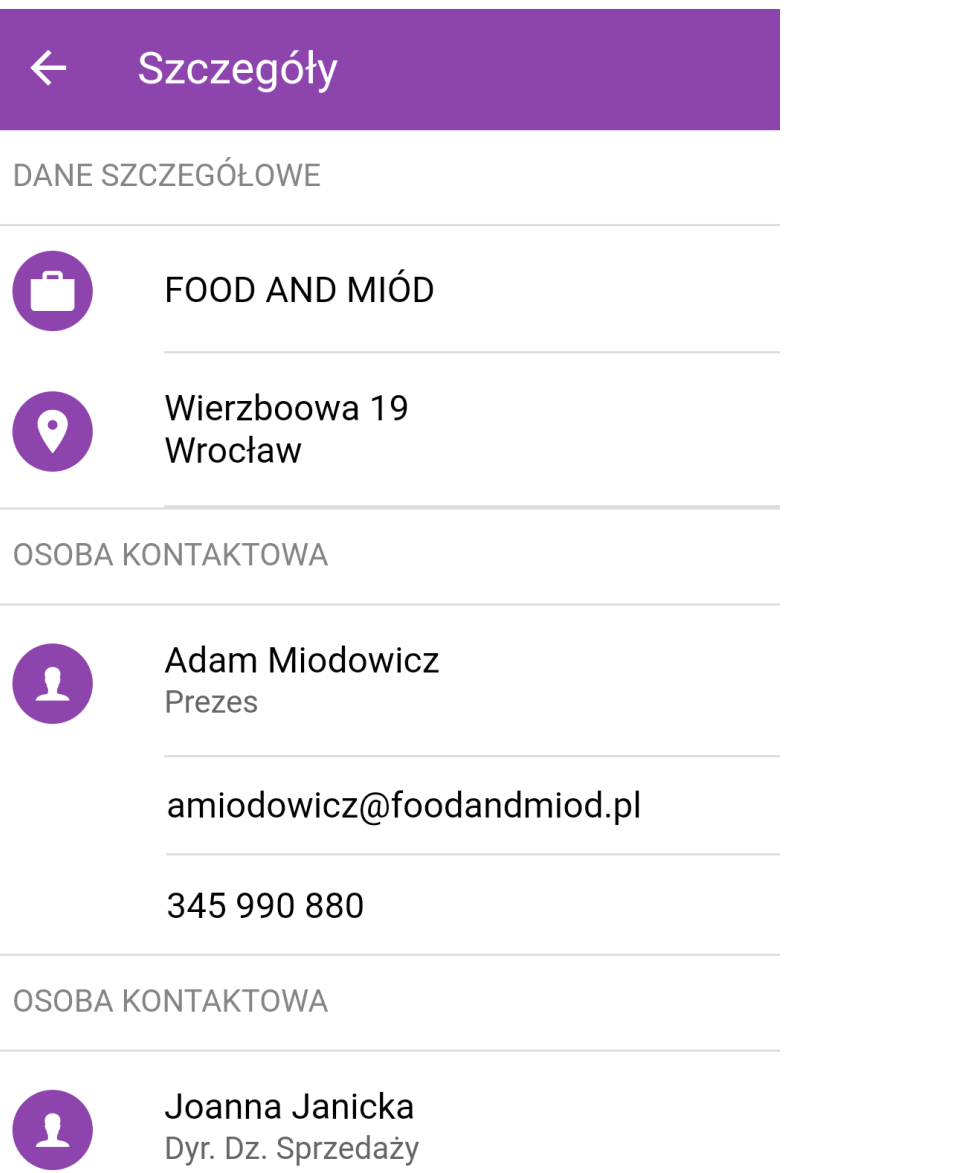

# jjanicka@foodandmiod.pl

*Szczegóły kontaktu*

W szczegółach wyświetlone będą dane teleadresowe znajdujące się w systemie wraz z danymi osób kontaktowych powiązanych z klientem. Z tego poziomu możemy wykonać akcje:

- uruchomić systemowy GPS po dotknięciu adresu
- wywołać okno nowej wiadomości w skonfigurowanym w smartfonie kliencie pocztowym po dotknięciu adresu e-mail
- uruchomić systemową akcję "zadzwoń/wyślij sms" po dotknięciu numeru telefonu.

Powrót do listy wyników następuje po kliknięciu strzałki w lewo.

### **Dodawanie klienta do bazy**

Z poziomu aplikacji mobilnej możemy dodawać nowych klientów do bazy w w systemie eDokumenty. Aby tego dokonać, na ekranie w module **Kontakty** klikamy umieszczoną nad wyszukiwarką ikonę <sup>+</sup>, po czym wypełniamy wyświetlony formularz i klikamy **Zapisz**.

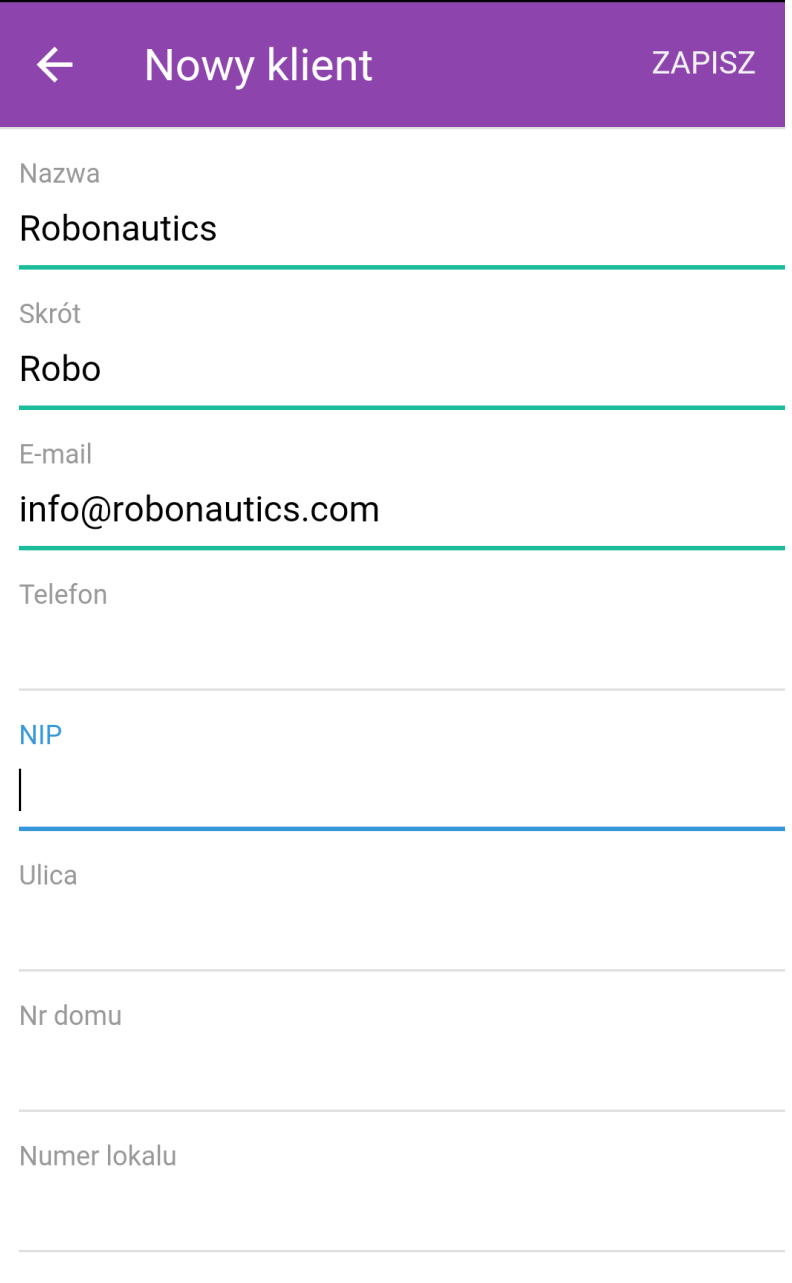

*Okno dodawania nowego klienta*

Zapisany kontakt będzie widoczny w systemie, gdzie możemy uzupełnić jego kartotekę.

#### **Uwaga**

W obecnej wersji z poziomu aplikacji mobilnej nie ma możliwości dodawania osób kontaktowych.